## **Setting call forwards**

November 2022

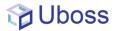

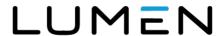

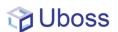

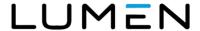

## **Setting call forwards**

At business level, select 'Client -> 'Business User'

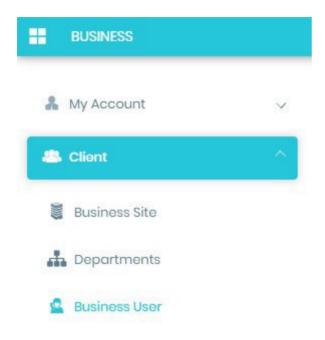

From the right hand screen select the user you wish to configure.

Now from the top menu select 'Service Configuration'.

## LUMEN

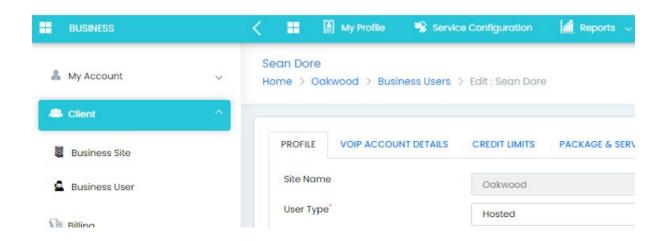

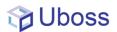

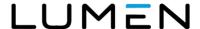

You will now see all the services for the selected user. A red button means the service is inactive; green means active.

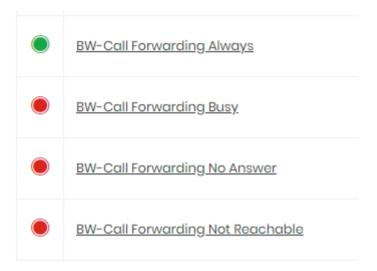

Select the type of call forwarding you wish to change. The next screen allows you to enter the telephone number that calls should be forwarded to and you need to check the 'Enable' box to activate that service. (If you want to deactivate a service just uncheck the 'Enable' box).

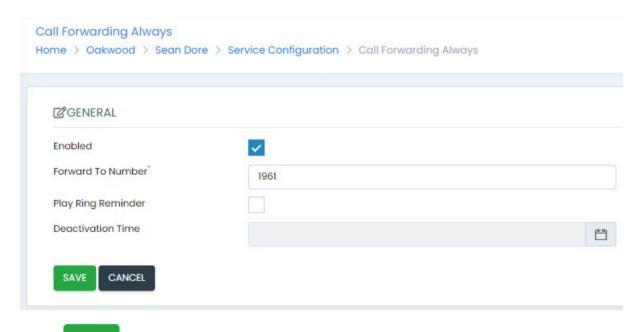

Press and the service is active immediately.

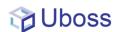

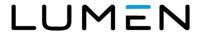

## **Setting Call Forwards to Voicemail**

To forward calls to voicemail the '**Forward to Number**' should be \*55 followed by the extension number of the user.

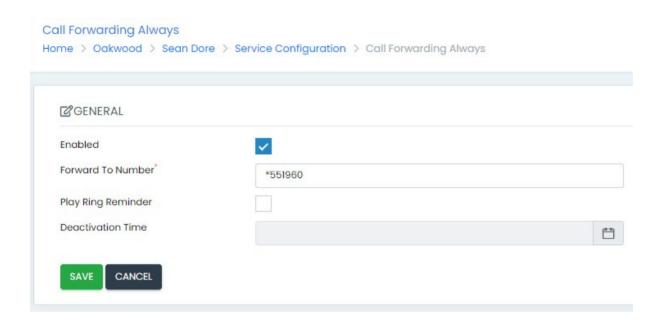